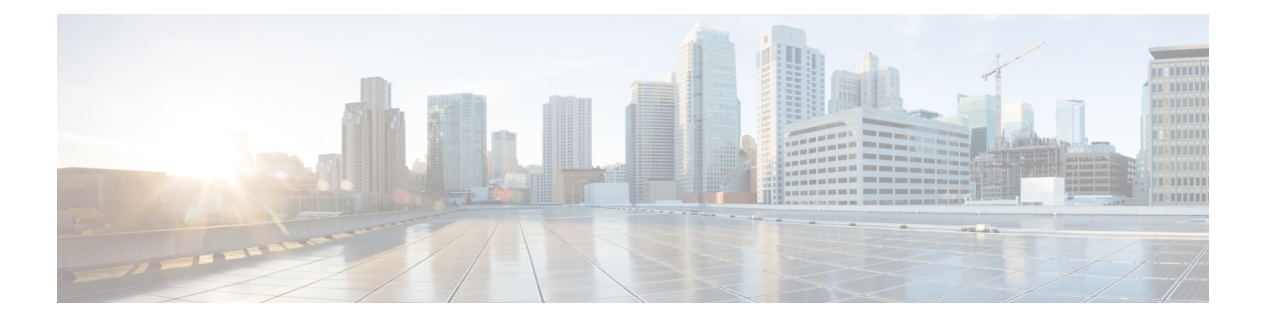

# スパム隔離

この章は、次の項で構成されています。

- [スパム隔離の概要](#page-0-0) (1 ページ)
- [ローカルのスパム隔離と外部のスパム隔離](#page-1-0) (2 ページ)
- [中央集中型スパム隔離の設定](#page-1-1) (2 ページ)
- [スパム隔離の編集 (Edit Spam Quarantine) ] ページ (9 ページ)
- [セーフリストおよびブロックリストを使用した送信者に基づく電子メール配信の制御](#page-8-1) ( 9 [ページ\)](#page-8-1)
- エンド [ユーザのためのスパム管理機能の設定](#page-16-0) (17 ページ)
- [スパム隔離内のメッセージの管理](#page-26-0) (27 ページ)
- [スパム隔離のディスク領域](#page-28-0) (29 ページ)
- [外部スパム隔離の無効化について](#page-28-1) (29 ページ)
- [スパム隔離機能のトラブルシューティング](#page-29-0) (30 ページ)

# <span id="page-0-0"></span>スパム隔離の概要

スパム隔離(別名ISO)およびエンドユーザ隔離(別名EUO)は、「誤検出」(アプライアン スが正規の電子メールメッセージをスパムと見なすこと)が問題とされる組織でのセーフガー ドメカニズムとなります。メッセージがスパムである、またはスパムの疑いがあるとアプライ アンスが判断した場合、メッセージを配信または削除する前に、受信者または管理者にその メッセージを確認してもらうことができます。スパム隔離はこのためにメッセージを保存しま す。

E メール セキュリティ アプライアンスの管理ユーザは、スパム隔離内のすべてのメッセージ を閲覧できます。エンドユーザ(通常はメッセージの受信者)は、そのユーザ宛の隔離された メッセージを、若干異なる Web インターフェイスで表示できます。

スパム隔離は、ポリシー、ウイルス、アウトブレイク隔離とは異なります。

#### 関連項目

• [集約されたポリシー、ウイルス、およびアウトブレイク隔離](b_SMA_Admin_Guide_ces_11_chapter8.pdf#nameddest=unique_61)

# <span id="page-1-0"></span>ローカルのスパム隔離と外部のスパム隔離

ローカルのスパム隔離では、E メール セキュリティ アプライアンスでスパムおよびスパムの 疑いがあるメッセージなどを保存します。外部のスパム隔離は、別のCiscoコンテンツセキュ リティ管理アプライアンスでこれらのメッセージを保存できます。

次の場合は外部のスパム隔離の使用を検討してください。

- 複数の E メール セキュリティ アプライアンスからのスパムを集約して保存および管理す る必要がある。
- E メール セキュリティ アプライアンスで保持可能な量より多くのスパムを保存する必要 がある。
- スパム隔離とそのメッセージを定期的にバックアップする必要がある。

# <span id="page-1-1"></span>中央集中型スパム隔離の設定

#### 手順

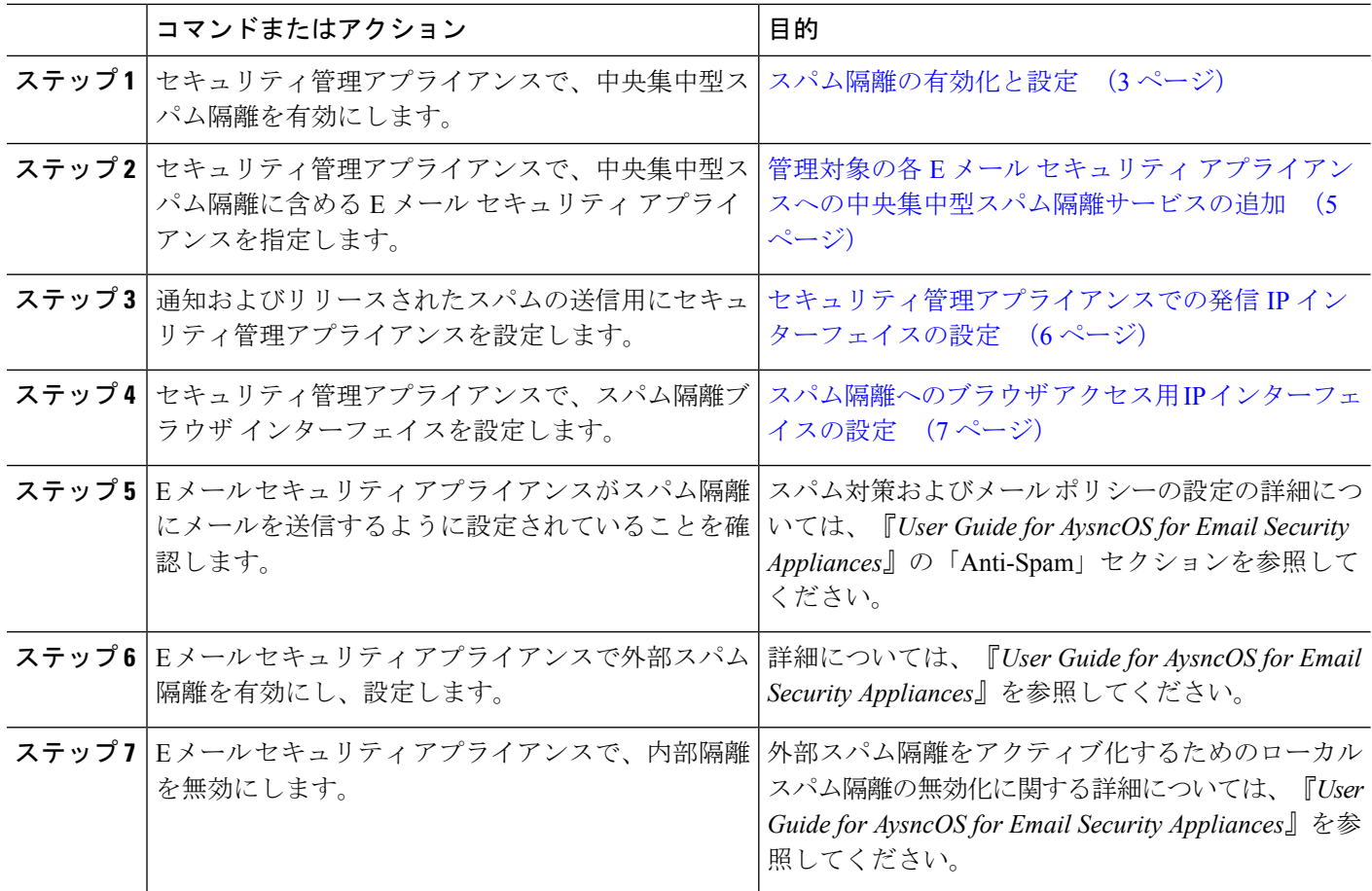

## <span id="page-2-0"></span>スパム隔離の有効化と設定

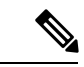

- 外部のスパム隔離を使用する場合、ここで説明する設定をセキュリティ管理アプライアンスで 行います。 (注)
- ステップ **1 [**管理アプライアンス(**Management Appliance**)**] > [**集約管理サービス(**Centralized Services**)**] > [**スパム 隔離(**Spam Quarantine**)**]** を選択します。
- ステップ2 システムセットアップウィザードの実行後、スパム隔離を初めて有効にする場合は、次の手順を実行しま す。
	- a) **[**有効(**Enable**)**]** をクリックします。
	- b) エンド ユーザ ライセンス契約書を確認し、**[**承認(**Accept**)**]** をクリックします。

ステップ **3** スパム隔離の設定を編集する場合は、**[**設定の編集(**Edit Settings**)**]** をクリックします。

ステップ **4** 次のオプションを指定します。

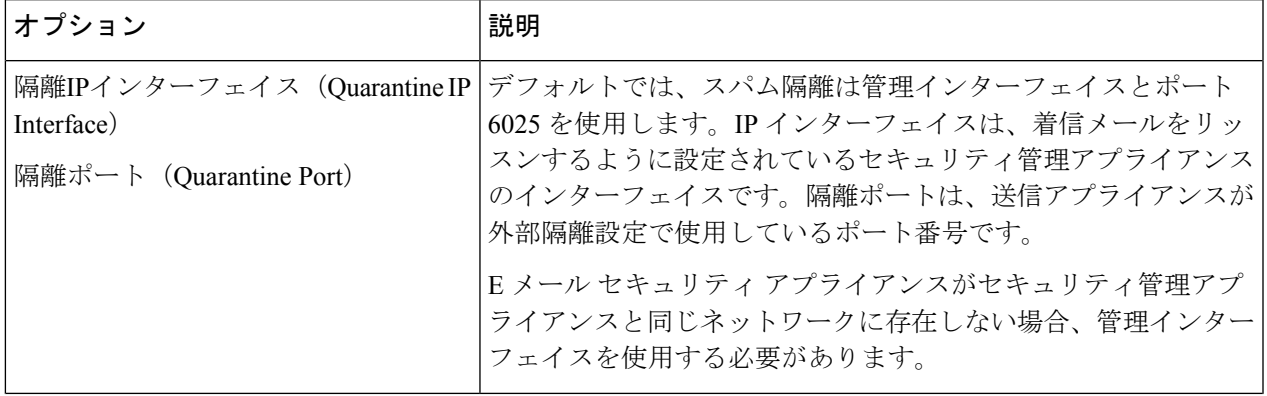

 $\overline{\phantom{a}}$ 

I

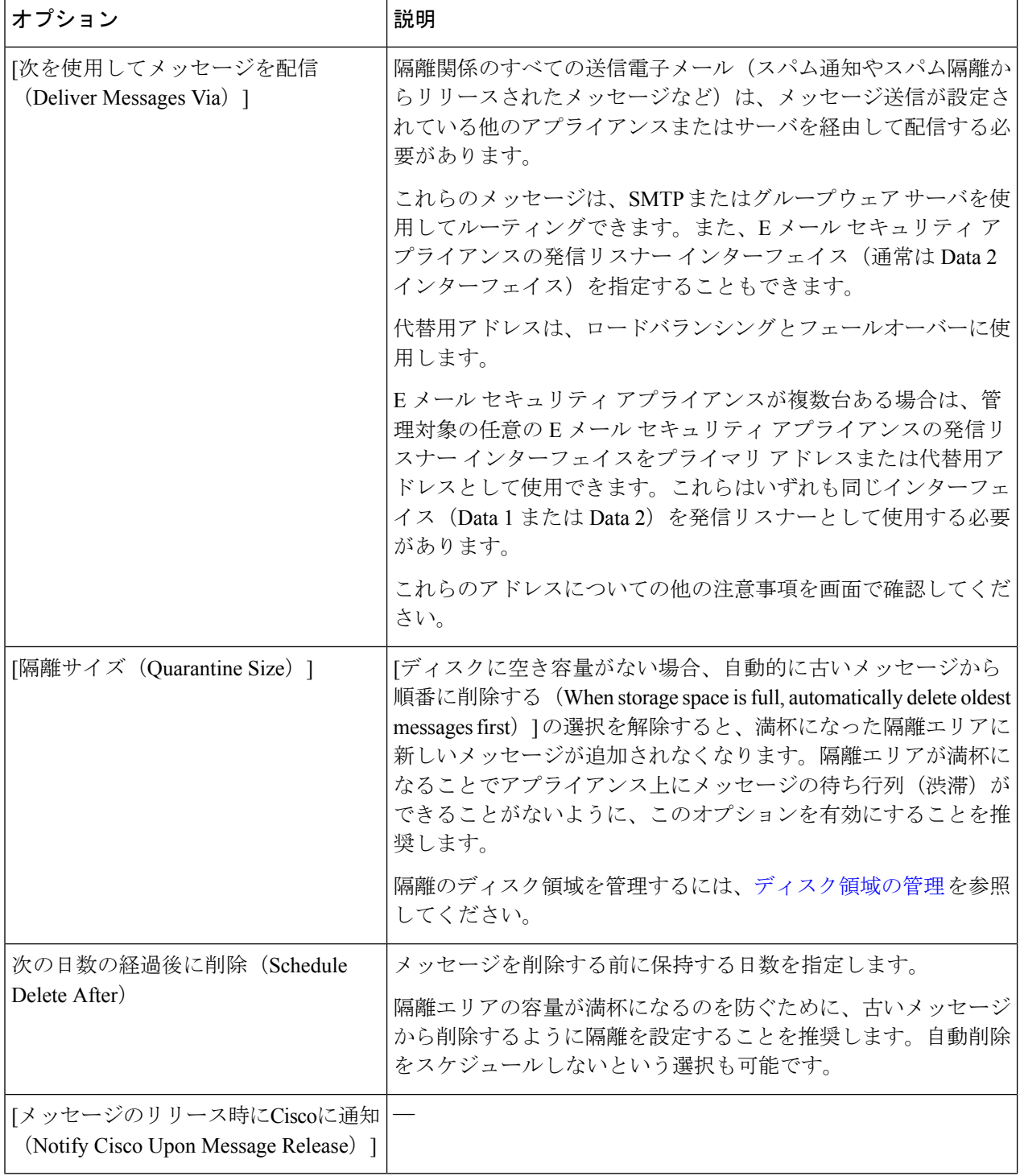

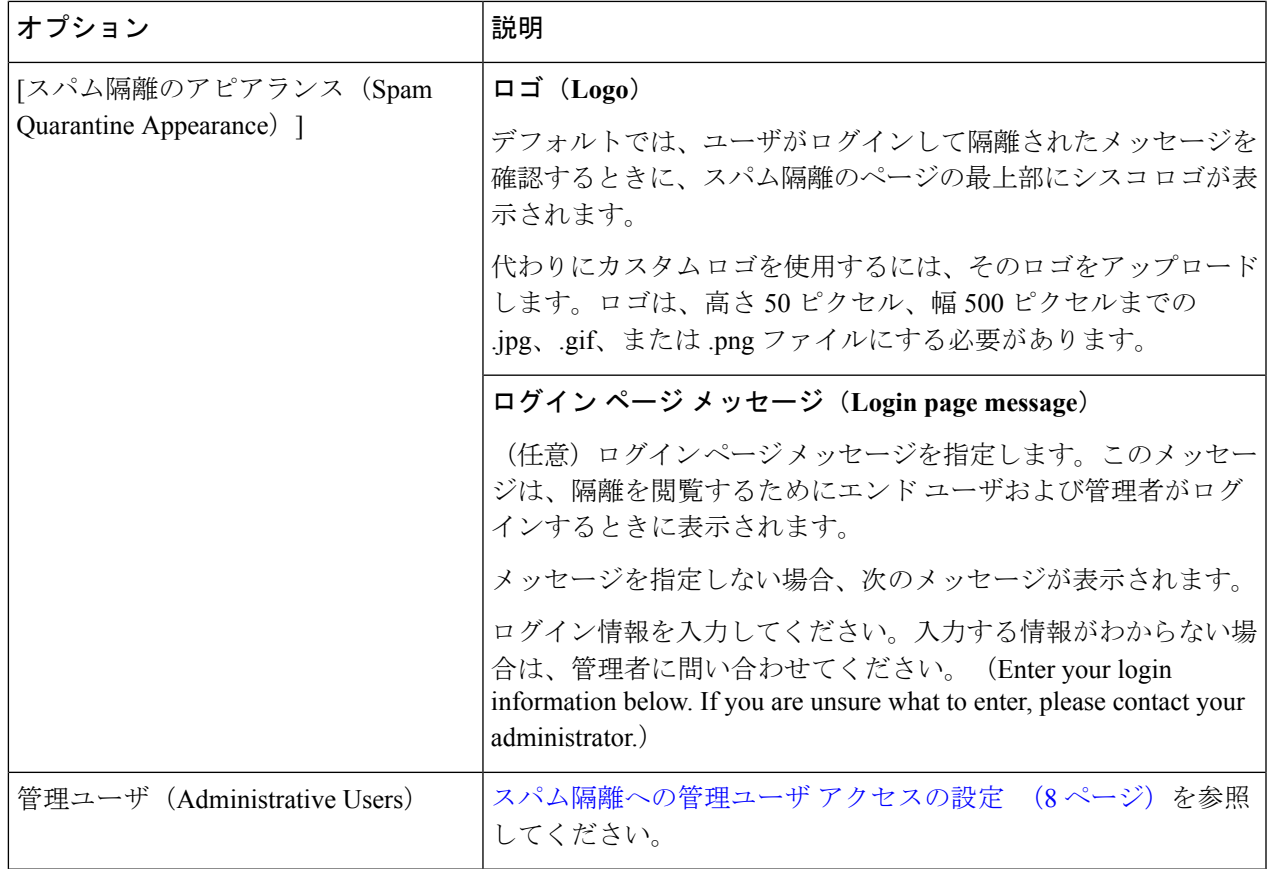

<span id="page-4-0"></span>ステップ5 変更を送信し、保存します。

#### 次のタスク

• [中央集中型スパム隔離の設定](#page-1-1) (2 ページ)に戻ります。

# 管理対象の各**E**メールセキュリティアプライアンスへの中央集中型ス パム隔離サービスの追加

ここで実行する手順は、他の中央集中型管理機能の設定時に、すでにこのアプライアンスを追 加したかどうかによって異なります。

- ステップ **1** [管理アプライアンス(Management Appliance)] > [集約管理サービス(Centralized Services)] > [セキュリ ティアプライアンス(Security Appliances)] を選択します。
- ステップ2 このページのリストに、すでにEメールセキュリティアプライアンスを追加している場合は、次の手順を 実行します。
	- a) E メール セキュリティ アプライアンスの名前をクリックします。
- b) [スパム隔離(Spam Quarantine)] サービスを選択します。
- ステップ **3** E メール セキュリティ アプライアンスをまだ追加していない場合は、次の手順を実行します。
	- a) [メールアプライアンスの追加 (Add Email Appliance) ] をクリックします。
	- b) [アプライアンス名(Appliance Name)] および [IPアドレス(IP Address)] テキスト フィールドに、ア プライアンスの管理インターフェイスのアプライアンス名と IP アドレスを入力します。
		- [IPアドレス(IP Address)] フィールドに DNS 名を入力した場合でも、[送信(Submit)] をク リックすると、IP アドレスに変換されます。 (注)
	- c) Spam Quarantine サービスが事前に選択されています。
	- d) [接続の確立 (Establish Connection) 1をクリックします。
	- e) 管理対象となるアプライアンスの管理者アカウントのユーザ名とパスワードを入力し、[接続の確立 (Establish Connection)] をクリックします。
		- ログイン資格情報を入力すると、セキュリティ管理アプライアンスからリモート アプライア ンスへのファイル転送のための公開SSHキーが渡されます。ログイン資格情報はセキュリティ 管理アプライアンスに保存されません。 (注)
	- f) 「Success」 メッセージがページのテーブルの上に表示されるまで待機します。
	- g) [テスト接続 (Test Connection) ] をクリックします。
	- h) テーブルの上のテスト結果を確認します。
- ステップ4 [送信 (Submit) ] をクリックします。
- ステップ **5** スパム隔離を有効にする E メール セキュリティ アプライアンスごとに、この手順を繰り返します。
- <span id="page-5-0"></span>ステップ **6** 変更を保存します。

## セキュリティ管理アプライアンスでの発信**IP**インターフェイスの設定

セキュリティ管理アプライアンスで、隔離に関係するメッセージ(通知やリリースされた電子 メールなど)を E メール セキュリティ アプライアンスに送信するインターフェイスを設定し ます。

#### 始める前に

発信インターフェイスに使用する IP アドレスを入手または特定します。通常、これはセキュ リティ管理アプライアンスのData2インターフェイスのものになります。ネットワーク要件の 詳細については、を参照してください。 ネットワークと IP [アドレスの割り当て](b_SMA_Admin_Guide_ces_11_appendix2.pdf#nameddest=unique_18)

- ステップ **1** この手順は、次の説明と併せて実行してください IP [インターフェイスの設定](b_SMA_Admin_Guide_ces_11_appendix1.pdf#nameddest=unique_305)
- ステップ **2** セキュリティ管理アプライアンスで、**[**管理アプライアンス(**Management Appliance**)**] > [**ネットワーク**IP** インターフェイス(**Network IP Interfaces**)**]** を選択します。
- ステップ **3** [IPインターフェイスの追加(Add IP Interface)] をクリックします。
- ステップ **4** 次の設定値を入力します。
- [名前 (Name) ]
- イーサネット ポート(Ethernet Port)

通常は Data 2 になります。具体的には、この設定は [管理アプライアンス (Management Appliance) ] > [集約管理サービス(CentralizedServices)] > [スパム隔離(SpamQuarantine)]の[スパム隔離設定(Spam Quarantine Settings) |ページにおいて、[次を使用してメッセージを配信(Deliver Messages Via) |セク ションで [プライマリサーバ(Primary Server)] に指定した E メール セキュリティ アプライアンスの データ インターフェイスと同じである必要があります。

• [IPアドレス (IP Address) 1

上で指定したインターフェイスの IP アドレス。

- ネットマスク
- ホストネーム

たとえば、Data 2 インターフェイスの場合は、data2.sma.example.com を使用します。

このインターフェイスの [スパム隔離(Spam Quarantine)] セクションには入力しないでください。

#### <span id="page-6-0"></span>ステップ **5** 変更を送信し、保存します。

## スパム隔離へのブラウザ アクセス用 **IP** インターフェイスの設定

管理者およびエンド ユーザがスパム隔離にアクセスするときには、別のブラウザ ウィンドウ が開きます。

- ステップ **1** [管理アプライアンス(Management Appliance)] > [ネットワーク(Network)] > [IPインターフェイス(IP Interfaces) 1を選択します。
- ステップ **2** 管理インターフェイスの名前をクリックします。
- ステップ **3** [スパム隔離(Spam Quarantine)] セクションで、スパム隔離にアクセスするための設定を行います。
	- デフォルトでは、HTTP がポート 82 を使用し、HTTPS がポート 83 を使用します。
	- 通知とスパム隔離のブラウザ ウィンドウに記載される URL を指定します。

使用しているセキュリティ管理アプライアンスのホスト名をエンド ユーザに表示したくない場合は、 代わりのホスト名を指定できます。

ステップ **4** 変更を送信し、保存します。

#### 次のタスク

スパム隔離アクセス用に指定したホスト名を DNS サーバが解決できることを確認します。

## <span id="page-7-0"></span>スパム隔離への管理ユーザ アクセスの設定

管理者権限を持つすべてのユーザは、スパム隔離設定を変更したり、スパム隔離内のメッセー ジを表示および管理したりすることができます。管理者ユーザに対してスパム隔離アクセスを 設定する必要はありません。

次のロールのユーザに対してスパム隔離へのアクセスを設定すると、これらのユーザはスパム 隔離内のメッセージを表示、リリース、削除できます。

- Email administrator
- 演算子
- Read-Only Operator
- Help desk user
- ゲスト
- スパム隔離権限を持つカスタム ユーザ ロール

これらのユーザはスパム隔離設定にアクセスできません。

#### 始める前に

スパム隔離にアクセスできるユーザまたはカスタム ユーザ ロールを作成します。詳細につい ては、次の項でカスタム ユーザ [ロールの隔離へのアクセス](b_SMA_Admin_Guide_ces_11_chapter13.pdf#nameddest=unique_306)に関する情報[管理タスクの分散](b_SMA_Admin_Guide_ces_11_chapter13.pdf#nameddest=unique_307)を 参照してください。

ステップ **1** スパム隔離設定ページをまだ編集していない場合は、次の手順を実行します。

- a) [管理アプライアンス(Management Appliance)] >[集約管理サービス(Centralized Services)] > [モニタ (Monitor) ]>[スパム隔離 (Spam Quarantine) ] を選択します。
- b) **[**設定の編集(**Edit Settings**)**]** [スパム隔離(Spam Quarantine)] セクションの [隔離名(Quarantine Name)] 列の [スパム隔離(Spam Quarantine)] リンクをクリックします。

**ステップ2** 追加するユーザ タイプ(ローカル、外部認証、またはカスタム ロール)のリンクをクリックします。

ユーザまたはロールを追加済みの場合は、ユーザ名かロールをクリックすると、すべての対象ユーザまた はロールが表示されます。

ステップ **3** 追加するユーザまたはロールを選択します。

管理者権限を持つユーザ(電子メール管理者を含む)は、スパム隔離へのフルアクセスが自動的に与えら れるため、表示されません。

- ステップ **4** [OK] をクリックします。
- ステップ5 変更を送信し、保存します。

次のタスク

関連項目

[スパム隔離へのエンドユーザ](#page-20-0) アクセスの設定 (21 ページ)

### 隔離対象のメールの受信者の制限

複数のメール ポリシーを使用して([メールポリシー(Mail Policies)] > [受信メールポリシー (IncomingMailPolicy)])、メールの隔離対象から除外する受信者アドレスのリストを指定で きます。そのメールポリシーにアンチスパムを設定する際、隔離の代わりに[配信(Deliver)] または [ドロップ (Drop) ] を選択します。

### スパム隔離の言語

各ユーザは、ウィンドウの右上にある [オプション(Options)] メニューからスパム隔離の言 語を選択します。

# <span id="page-8-0"></span>**[**スパム隔離の編集(**Edit Spam Quarantine**)**]** ページ

- [スパム隔離の有効化と設定](#page-2-0) (3 ページ)
- [ローカルのスパム隔離と外部のスパム隔離](#page-1-0) (2 ページ)
- [スパム隔離へのエンドユーザ](#page-20-0) アクセスの設定 (21 ページ)
- エンド [ユーザへの隔離されたメッセージに関する通知](#page-22-0) (23 ページ)

# <span id="page-8-1"></span>セーフリストおよびブロックリストを使用した送信者に 基づく電子メール配信の制御

管理者およびエンドユーザは、メッセージがスパムであるかどうかを判断するためにセーフリ ストとブロックリストを使用できます。セーフリストでは、スパムとして処理しない送信者お よびドメインが指定されます。ブロックリストでは、常にスパムとして処理する送信者および ドメインが指定されます。

エンド ユーザ(電子メール ユーザ)に各自の電子メール アカウントのセーフリストとブロッ クリストの管理を許可することができます。たとえば、エンドユーザは、もう興味のないメー リングリストから電子メールを受信している場合があります。そのようなユーザは、このメー リングリストからの電子メールが自分の受信箱に送信されないように、その送信者を自分のブ ロックリストに追加できます。また、エンドユーザは、スパムではない特定の送信者からの電 子メールが自分のスパム隔離に送信されていることに気づくこともあります。これらの送信者 からのメッセージが隔離されないようにするために、エンドユーザはそれらの送信者を自分の セーフリストに追加できます。

エンド ユーザおよび管理者が行った変更はお互いに表示され、両者が変更できます。

#### 関連項目

- [セーフリストとブロックリストのメッセージ処理](#page-9-0) (10 ページ)
- [セーフリストとブロックリストの有効化](#page-10-0) (11 ページ)
- [外部スパム隔離およびセーフリスト](#page-10-1)/ブロックリスト (11 ページ)
- [セーフリストおよびブロックリストへの送信者とドメインの追加\(管理者\)](#page-10-2) (11 ペー [ジ\)](#page-10-2)
- [セーフリストおよびブロックリストへのエンドユーザ](#page-13-0) アクセスについて (14 ページ)
- セーフリスト/[ブロックリストのバックアップと復元](#page-14-0) (15 ページ)
- [セーフリストとブロックリストのトラブルシューティング](#page-15-0) (16 ページ)

## <span id="page-9-0"></span>セーフリストとブロックリストのメッセージ処理

セーフリストまたはブロックリストに送信者を追加しても、アプライアンスではメッセージに 対するウイルスのスキャンや、内容に関連したメールポリシーの基準をメッセージが満たすか どうかの判定が行われます。受信者のセーフリストにメッセージの送信者が含まれていても、 他のスキャン設定と結果によってはメッセージが配信されない場合があります。

セーフリストとブロックリストを有効にすると、アプライアンスは、アンチスパムスキャンの 直前にセーフリスト/ブロックリスト データベースと照合してメッセージをスキャンします。 アプライアンスがセーフリストまたはブロックリストのエントリに一致する送信者またはドメ インを検出した場合、受信者が複数存在すると(かつ各受信者のセーフリスト/ブロックリス ト設定が異なると)、そのメッセージは分裂します。たとえば、受信者 A と受信者 B の両方 に送信されるメッセージがあるとします。受信者Aのセーフリストにはこの送信者のエントリ がありますが、受信者Bのセーフリストおよびブロックリストにはエントリがありません。こ の場合、メッセージは 2 つのメッセージ ID で 2 つのメッセージに分割されます。受信者 A に 送信されるメッセージは、セーフリストに一致していることが X-SLBL-Result-セーフリスト ヘッダーによってマークされ、アンチスパム スキャンをスキップします。一方、受信者 B 宛 のメッセージは、アンチスパム スキャン エンジンによってスキャンされます。その後、どち らのメッセージもパイプライン(アンチウイルス スキャン、コンテンツ ポリシーなど)を続 行し、設定されているすべての設定に従います。

メッセージの送信者またはドメインがブロックリストに含まれる場合の配信の動作は、セーフ リスト/ブロックリスト機能を有効にするときに指定したブロックリスト アクションによって 決まります。セーフリストの配信の場合と同様に、セーフリスト/ブロックリスト設定の異な る複数の受信者が存在すると、そのメッセージは分裂します。分裂したメッセージのうちブ ロックリストに含まれるものは、ブロックリストアクション設定に応じて隔離されるかドロッ プされます。隔離を実行するようにブロックリスト アクションが設定されている場合、その メッセージはスキャンされ、最終的に隔離されます。削除するようにブロックリストアクショ ンが設定されている場合、そのメッセージは、セーフリスト/ブロックリスト スキャンの直後 にドロップされます。

セーフリストとブロックリストはスパム隔離内に保持されているため、配信の動作は、他のア ンチスパム設定にも左右されます。たとえば、アンチスパムスキャンをスキップするようにホ スト アクセス テーブル(HAT)で「承認(Accept)」メール フロー ポリシーを設定すると、 そのリスナー上でメールを受信するユーザは、自分のセーフリストとブロックリストの設定が そのリスナー上で受信されたメールに適用されなくなります。同様に、一部のメッセージ受信 者についてアンチスパム スキャンをスキップするメール フロー ポリシーを作成すると、それ らの受信者は、自分のセーフリストとブロックリストの設定が適用されなくなります。

#### 関連項目

- [セーフリストとブロックリストの有効化](#page-10-0) (11 ページ)
- [外部スパム隔離およびセーフリスト](#page-10-1)/ブロックリスト (11 ページ)

## <span id="page-10-0"></span>セーフリストとブロックリストの有効化

#### 始める前に

- スパム隔離を有効にする必要があります。「[中央集中型スパム隔離の設定](#page-1-1) (2ページ)」 を参照してください。
- ステップ **1** [管理アプライアンス(Management Appliance)] >[集約管理サービス(Centralized Services)] > [モニタ (Monitor) 1>[スパム隔離 (Spam Quarantine) 1を選択します。
- **ステップ2** [エンドユーザセーフリスト/ブロックリスト(スパム隔離) (End-User Safelist/Blocklist (Spam Quarantine))] セクションで [有効(Enable)] を選択します。
- ステップ **3** [エンドユーザセーフリスト/ブロックリスト機能を有効にする(Enable End User Safelist/Blocklist Feature)] を選択します。
- ステップ **4** [ユーザごとの最大一覧項目数(Maximum List Items Per User)] を指定します。 これは、各受信者のリストごとのアドレスまたはドメインの最大数です。ユーザごとのリストエントリ数 を大きくすると、システムのパフォーマンスに悪影響を与えることがあります。
- <span id="page-10-1"></span>ステップ5 変更を送信し、保存します。

## <span id="page-10-2"></span>外部スパム隔離およびセーフリスト**/**ブロックリスト

E メール セキュリティ アプライアンスは受信メールの処理時にセーフリストとブロックリス ト内の送信者を評価するため、セキュリティ管理アプライアンスに保存されているセーフリス トおよびブロックリストが受信メールに適用されるように、これらを E メール セキュリティ アプライアンスに送信する必要があります。セキュリティ管理アプライアンスでセーフリスト/ ブロックリスト機能を設定する際に、その更新頻度を設定します。

## セーフリストおよびブロックリストへの送信者とドメインの追加(管 理者)

スパム隔離のインターフェイスでセーフリストとブロックリストを管理します。

多数の受信者(組織のエンドユーザ)が特定の送信者またはドメインをホワイトリストまたは ブラックリストに追加しているかどうかも確認できます。

管理者は、各エンドユーザが表示および操作する同じエントリのスーパーセットを表示して操 作します。

始める前に

- スパム隔離にアクセスできることを確認します。[スパム隔離へのアクセス\(管理ユーザ\)](#page-26-1) (27 [ページ\)](#page-26-1)を参照してください。
- セーフリスト/ブロックリストへのアクセスを有効にします。[セーフリストとブロックリ](#page-10-0) [ストの有効化](#page-10-0) (11 ページ)を参照してください。
- (任意)このセクションの手順を使用してこれらのリストを作成する代わりに、セーフリ スト/ブロックリストをインポートするには、セーフリスト/[ブロックリストのバックアッ](#page-14-0) [プと復元](#page-14-0) (15 ページ)で説明する手順を使用します。
- セーフリストとブロックリストのエントリの必須形式を把握します[。セーフリストエント](#page-12-0) [リとブロックリスト](#page-12-0) エントリの構文 (13 ページ)を参照してください。
- ステップ **1** ブラウザを使用してスパム隔離にアクセスします。
- ステップ **2** ログインします。
- ステップ **3** ページの右上にある [オプション(Options)] ドロップダウン メニューを選択します。
- ステップ4 [セーフリスト (Safelist) ] または [ブロックリスト (Blocklist) ] を選択します。
- ステップ5 (任意)送信者または受信者を検索します。
- ステップ **6** 次の 1 つまたは複数の操作を実行します。

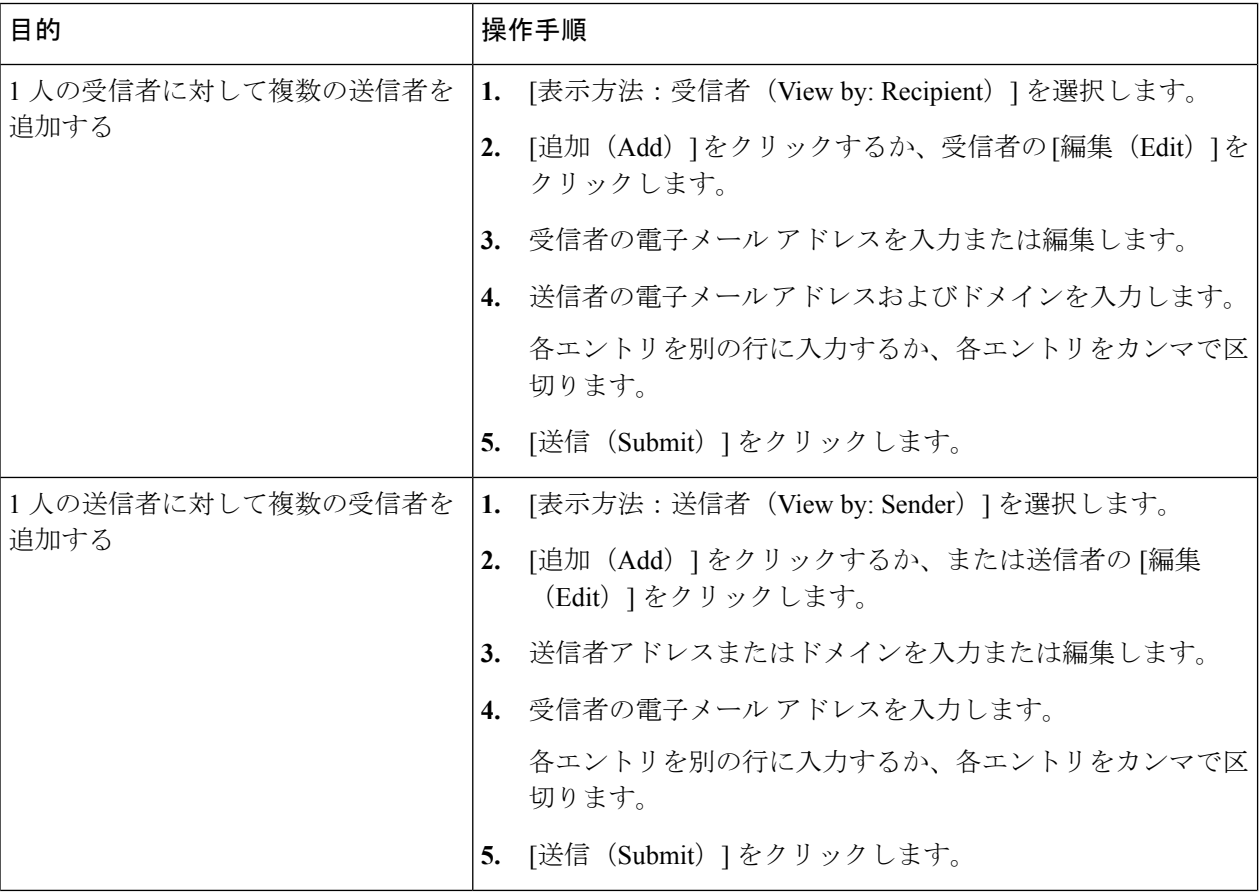

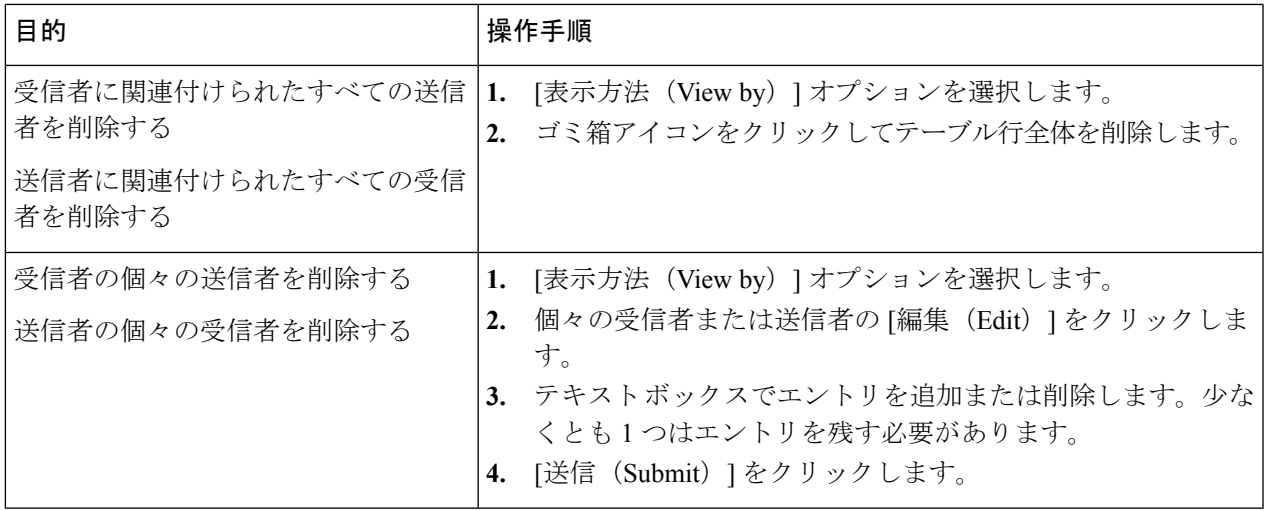

#### 次のタスク

#### 関連項目

- セーフリスト [エントリとブロックリスト](#page-12-0) エントリの構文 (13 ページ)
- [すべてのセーフリストおよびブロックリストのクリア](#page-13-1) (14 ページ)

### <span id="page-12-0"></span>セーフリスト エントリとブロックリスト エントリの構文

送信者を次の形式でセーフリストとブロックリストに追加できます。

- user@domain.com
- server.domain.com
- domain.com
- $\cdot$  [10.1.1.0]
- [ipv6:2001:DB8:1::1]
- user $@[1.2.3.4]$
- user@[ipv6:2001:db8::1]

送信者アドレスやドメインなどの同一エントリを、セーフリストとブロックリストの両方に同 時に追加することはできません。ただし、ドメインをセーフリストに追加し、そのドメインに 所属する送信者の電子メールアドレスをブロックリストに追加すること(またはその逆)は可能 です。両方のルールが適用されます。たとえば *example.com* がセーフリストに含まれている場 合、*george@example.com*をブロックリストに追加することができます。この場合アプライアン スは、スパムとして処理される *george@example.com* からのメールを除いて、*example.com* から のすべてのメールをスパムのスキャンなしで配信します。

*.domain.com* のような構文を使用して、サブドメインの範囲を許可したり、ブロックしたりす ることはできません。ただし、構文*server.domain.com*を使用して特定のドメインをブロックす ることは可能です。

### <span id="page-13-1"></span>すべてのセーフリストおよびブロックリストのクリア

すべての送信者と受信者を含む、セーフリストおよびブロックリストのすべてのエントリを削 除する必要がある場合は、セーフリスト/[ブロックリストのバックアップと復元](#page-14-0) (15ページ) の手順を使用してエントリなしでファイルをインポートします。

# <span id="page-13-0"></span>セーフリストおよびブロックリストへのエンドユーザアクセスについ て

エンドユーザはスパム隔離から各自のセーフリストとブロックリストにアクセスします。スパ ム隔離へのエンドユーザ アクセスを設定するには、Web [ブラウザからのスパム隔離へのエン](#page-19-0) ドユーザ [アクセスの設定](#page-19-0) (20ページ)を参照してください。

必要に応じて、スパム隔離の URL と下記の手順をエンド ユーザに提供してください。

#### 関連項目

- [セーフリストへのエントリの追加\(エンド](#page-13-2) ユーザ) (14 ページ)
- [ブロックリストへの送信者の追加\(エンド](#page-14-1) ユーザ) (15 ページ)

#### <span id="page-13-2"></span>セーフリストへのエントリの追加(エンド ユーザ)

 $\begin{picture}(20,5) \put(0,0){\line(1,0){155}} \put(0,0){\line(1,0){155}} \put(0,0){\line(1,0){155}} \put(0,0){\line(1,0){155}} \put(0,0){\line(1,0){155}} \put(0,0){\line(1,0){155}} \put(0,0){\line(1,0){155}} \put(0,0){\line(1,0){155}} \put(0,0){\line(1,0){155}} \put(0,0){\line(1,0){155}} \put(0,0){\line(1,0){155}} \put(0,0){\line(1,$ 

セーフリストに登録されている送信者からのメッセージの配信は、システムの他の設定によっ て異なります。[セーフリストとブロックリストのメッセージ処理](#page-9-0) (10ページ)を参照してく ださい。 (注)

エンド ユーザは、次の 2 つの方法で送信者をセーフリストに追加できます。

- [隔離されたメッセージの送信者のセーフリストへの追加](#page-13-3) (14 ページ)
- [隔離されたメッセージのない送信者のセーフリストへの追加](#page-14-2) (15 ページ)

#### <span id="page-13-3"></span>隔離されたメッセージの送信者のセーフリストへの追加

エンド ユーザは、スパム隔離に送信されたメッセージの送信者をセーフリストに追加できま す。

ステップ **1** スパム隔離から開始します。

ステップ **2 [**セーフリスト(**Safelist**)**]** を選択し、ドロップダウン メニューから **[**リリースしてセーフリストに追加 (**Release and Add to Safelist**)**]** を選択します。

> 指定したメールのエンベロープ送信者と差出人ヘッダーが両方ともセーフリストに追加されます。解放さ れたメッセージは、それ以降の電子メールパイプライン内の作業キューの処理をスキップして、宛先キュー へ直接進みます。

<span id="page-14-2"></span>隔離されたメッセージのない送信者のセーフリストへの追加

- ステップ **1** ブラウザからスパム隔離にアクセスします。
- ステップ **2** ページの右上にある [オプション(Options)] ドロップダウン メニューを選択します。
- ステップ3 [セーフリスト (Safelist) ] を選択します。
- ステップ **4** [セーフリスト(Safelist)] ダイアログボックスから、電子メール アドレスまたはドメインを入力します。 ドメインと電子メール アドレスは、コンマで区切って複数入力できます。
- <span id="page-14-1"></span>ステップ **5** [一覧に追加(Add to List)] をクリックします。

### ブロックリストへの送信者の追加(エンド ユーザ)

ブロックリストに登録されている送信者からのメッセージは、管理者が定義したセーフリスト/ ブロックリスト アクション設定に応じて、拒否または隔離されます。

(注) この手順でのみブロックリスト エントリを追加できます。

- ステップ **1** スパム隔離にログインします。
- ステップ **2** ページの右上にある **[**オプション(**Options**)**]** ドロップダウン メニューから **[**ブロックリスト(**Blocklist**)**]** を選択します。
- ステップ3 ブロックリストに追加するドメインまたは電子メールアドレスを入力します。ドメインと電子メールアド レスは、コンマで区切って複数入力できます。
- <span id="page-14-0"></span>ステップ **4** [一覧に追加(Add to List)] をクリックします。

## セーフリスト**/**ブロックリストのバックアップと復元

アプライアンスをアップグレードする場合、またはインストールウィザードを実行する場合、 事前にセーフリスト/ブロックリスト データベースをバックアップする必要があります。セー フリスト/ブロックリストの情報は、アプライアンスの設定が格納されるメインの XML コン フィギュレーション ファイルには含まれていません。

セーフリスト/ブロックリスト エントリは、セキュリティ管理アプライアンスの他のデータと 共にバックアップすることもできます[。セキュリティ管理アプライアンスのデータのバック](b_SMA_Admin_Guide_ces_11_chapter14.pdf#nameddest=unique_329) [アップ](b_SMA_Admin_Guide_ces_11_chapter14.pdf#nameddest=unique_329)を参照してください。

ステップ **1 [**管理アプライアンス(**Management Appliance**)**] > [**システム管理(**System Administration**)**]** > **[**設定ファ イル(**Configuration File**)**]** を選択します。

ステップ **2** [エンドユーザセーフリスト/ブロックリストデータベース(スパム隔離)(End-User Safelist/Blocklist Database (Spam Quarantine))] セクションまでスクロールします。

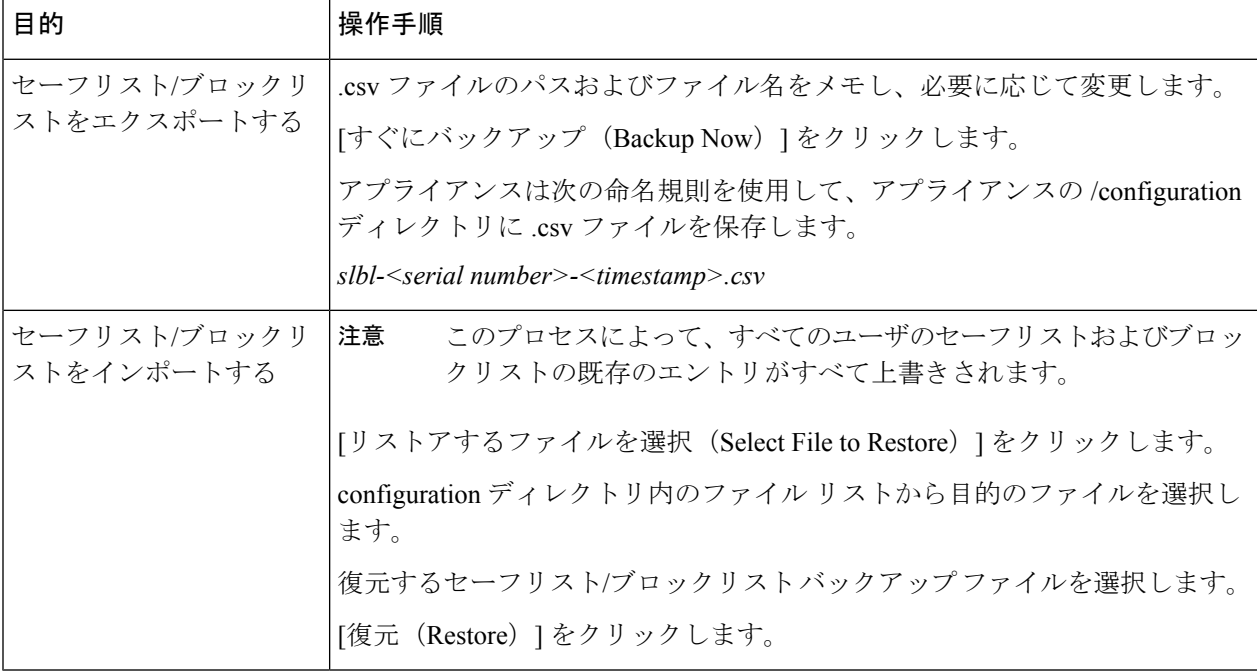

## <span id="page-15-0"></span>セーフリストとブロックリストのトラブルシューティング

セーフリストとブロックリストに関する問題をトラブルシューティングするために、ログファ イルまたはシステム アラートを表示できます。

電子メールがセーフリスト/ブロックリスト設定によってブロックされると、そのアクション が ISQ\_log ファイルまたはアンチスパム ログ ファイルに記録されます。セーフリストに含ま れる電子メールは、セーフリストに一致していることが *X-SLBL-Result-Safelist* ヘッダーによっ てマークされます。ブロックリストに含まれる電子メールは、ブロックリストに一致している ことが *X-SLBL-Result-Blocklist* ヘッダーによってマークされます。

アラートは、データベースが作成または更新されたり、データベースの変更またはセーフリス ト/ブロックリスト プロセスの実行においてエラーが発生したりすると送信されます。

アラートの詳細については、[アラートの管理](b_SMA_Admin_Guide_ces_11_chapter14.pdf#nameddest=unique_37)を参照してください。

ログ ファイルの詳細については[、ログ](b_SMA_Admin_Guide_ces_11_chapter15.pdf#nameddest=unique_330)を参照してください。

#### 関連項目

• [セーフリストに登録されている送信者からのメッセージが配信されない](#page-16-1) (17 ページ)

### <span id="page-16-1"></span>セーフリストに登録されている送信者からのメッセージが配信されない

### 問題

セーフリストに登録されている送信者からのメッセージが配信されませんでした。

#### 解決方法

考えられる原因:

- マルウェアまたはコンテンツ違反のためメッセージがドロップされました[。セーフリスト](#page-9-0) [とブロックリストのメッセージ処理](#page-9-0) (10 ページ)を参照してください。
- アプライアンスが複数あり、その送信者をセーフリストに最近追加した場合、メッセージ が処理された時点ではセーフリスト/ブロックリストが同期されていなかった可能性があ ります[。外部スパム隔離およびセーフリスト](#page-10-1)/ブロックリスト (11 ページ) を参照して ください。

# <span id="page-16-0"></span>エンド ユーザのためのスパム管理機能の設定

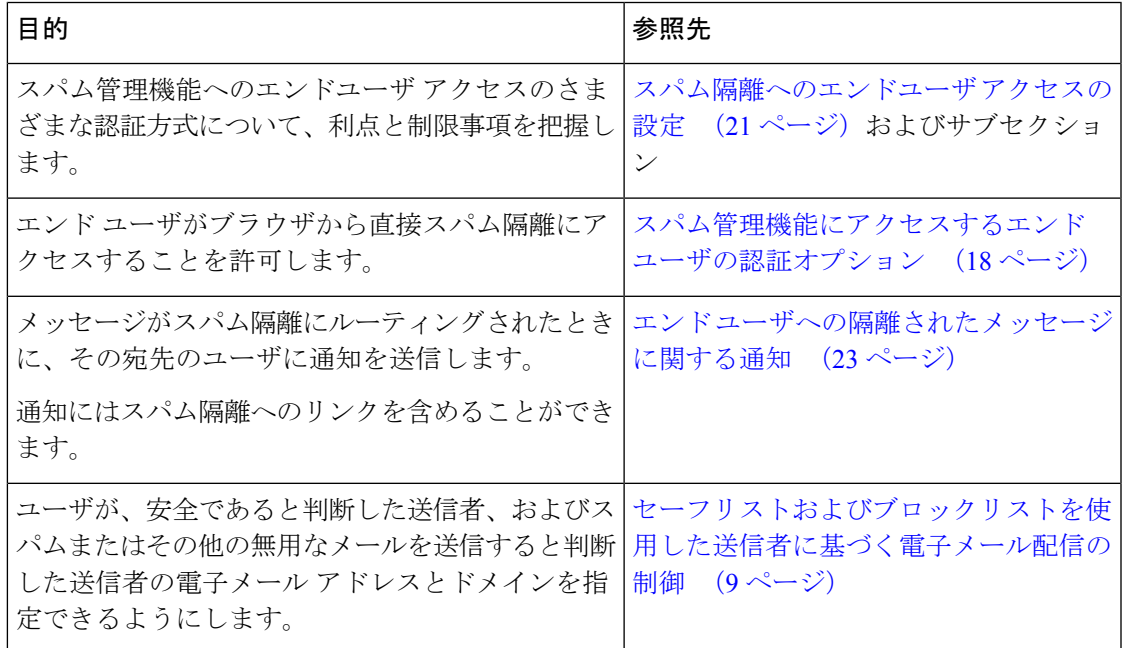

#### 関連項目

- [スパム管理機能にアクセスするエンド](#page-17-0) ユーザの認証オプション (18 ページ)
- Web [ブラウザからのスパム隔離へのエンドユーザ](#page-19-0) アクセスの設定 (20 ページ)
- エンド [ユーザへの隔離されたメッセージに関する通知](#page-22-0) (23 ページ)

# <span id="page-17-0"></span>スパム管理機能にアクセスするエンド ユーザの認証オプション

メールボックス認証では、ユーザが電子メールエイリアス宛てのメッセージを表示することは できません。 (注)

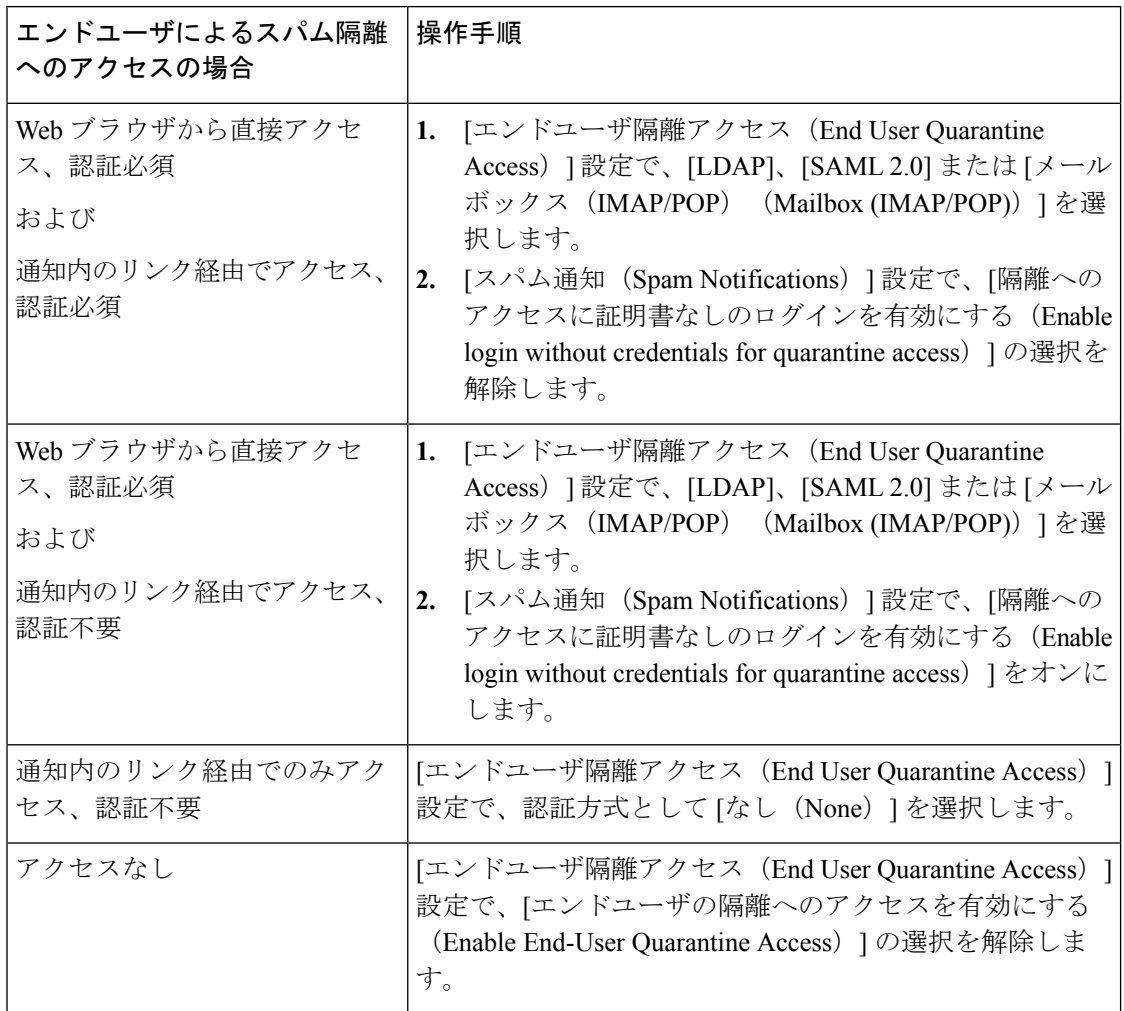

#### 関連項目

- LDAP [認証プロセス](#page-18-0) (19 ページ)
- IMAP/POP [認証プロセス](#page-18-1) (19 ページ)
- SAML 2.0 [認証プロセス](#page-19-1) (20 ページ)
- [スパム隔離へのエンドユーザ](#page-20-0) アクセスの設定 (21 ページ)
- エンド [ユーザへの隔離されたメッセージに関する通知](#page-22-0) (23 ページ)
- [スパム隔離と連携させるための](b_SMA_Admin_Guide_ces_11_chapter11.pdf#nameddest=unique_337) LDAP の設定
- [セーフリストおよびブロックリストへのエンドユーザ](#page-13-0) アクセスについて (14 ページ)

### <span id="page-18-0"></span>**LDAP** 認証プロセス

- **1.** ユーザは、自分のユーザ名とパスフレーズを Web UI ログイン ページに入力します。
- **2.** スパム隔離は、匿名検索を実行するように、または指定された「サーバ ログイン」DN と パスフレーズによる認証ユーザとして、指定された LDAP サーバに接続します。Active Directory の場合、一般に「グローバル カタログ ポート」(6000 番台)上でサーバ接続を 確立する必要があり、検索を実行するために、スパム隔離がバインドできる低い特権LDAP ユーザを作成する必要があります。
- **3.** 次に、スパム隔離は、指定された BaseDN とクエリ ストリングを使用してユーザを検索し ます。ユーザの LDAP レコードが見つかると、スパム隔離は、そのレコードの DN を抽出 し、ユーザ レコードの DN と最初にユーザが入力したパスフレーズを使用してディレクト リへのバインドを試みます。このパスフレーズチェックに成功すると、ユーザは正しく認 証されます。しかしまだ、スパム隔離は、そのユーザに対してどのメールボックスの内容 を表示するのか決定する必要があります。
- **4.** メッセージは、受信者のエンベロープ アドレスを使用してスパム隔離に保管されます。 ユーザのパスフレーズが LDAP に対して検証された後、スパム隔離は、「プライマリ電子 メール属性」を LDAP レコードから取得して、どのエンベロープ アドレスの隔離された メッセージを表示する必要があるのか決定します。「プライマリ電子メール属性」には、 電子メールアドレスが複数格納されている場合があり、これらのアドレスを使用して、隔 離からどのエンベロープアドレスが認証ユーザに対して表示される必要があるのかが決定 されます。

#### 関連項目

- [スパム管理機能にアクセスするエンド](#page-17-0) ユーザの認証オプション (18 ページ)
- LDAP [との統合](b_SMA_Admin_Guide_ces_11_chapter11.pdf#nameddest=unique_223)

### <span id="page-18-1"></span>**IMAP/POP** 認証プロセス

- 1. メール サーバ設定に応じて、ユーザは、自分のユーザ名 (joe) または電子メール アドレ ス (joe@example.com) と、パスフレーズをWeb UIログインページに入力します。ユーザ に電子メールアドレスをフルに入力する必要があるのか、ユーザ名だけを入力すればよい のか知らせるために、ログイン ページ メッセージを変更できます[\(スパム隔離へのエン](#page-20-0) ドユーザ [アクセスの設定](#page-20-0) (21 ページ)を参照)。
- **2.** スパム隔離は、IMAP サーバまたは POP サーバに接続し、入力されたログイン名(ユーザ 名または電子メールアドレス)とパスフレーズを使用してIMAP/POPサーバへのログイン を試みます。パスフレーズが受け入れられると、そのユーザは認証されたと見なされ、ス パム隔離はただちに IMAP/POP サーバからログアウトします。
- **3.** ユーザが認証された後、スパム隔離は、ユーザの電子メール アドレスに基づいて、その ユーザ宛の電子メールのリストを作成します。
	- スパム隔離の設定において、修飾のないユーザ名 (joeなど)に追加するドメインを指 定している場合は、このドメインを後ろに追加してできる完全修飾電子メールアドレ スを使用して、隔離エリア内の一致するエンベロープが検索されます。
	- それ以外の場合、スパム隔離は、入力された電子メールアドレスを使用して、一致す るエンベロープを検索します。

IMAP の詳細については、ワシントン大学の Web サイトを参照してください。

http://www.washington.edu/imap/

### <span id="page-19-1"></span>**SAML 2.0** 認証プロセス

『*Cisco Content Security Management Appliance Guide*』の「*SSO Using SAML 2.0*」セクションを 参照してください。

# <span id="page-19-0"></span>**Web** ブラウザからのスパム隔離へのエンドユーザ アクセスの設定

手順

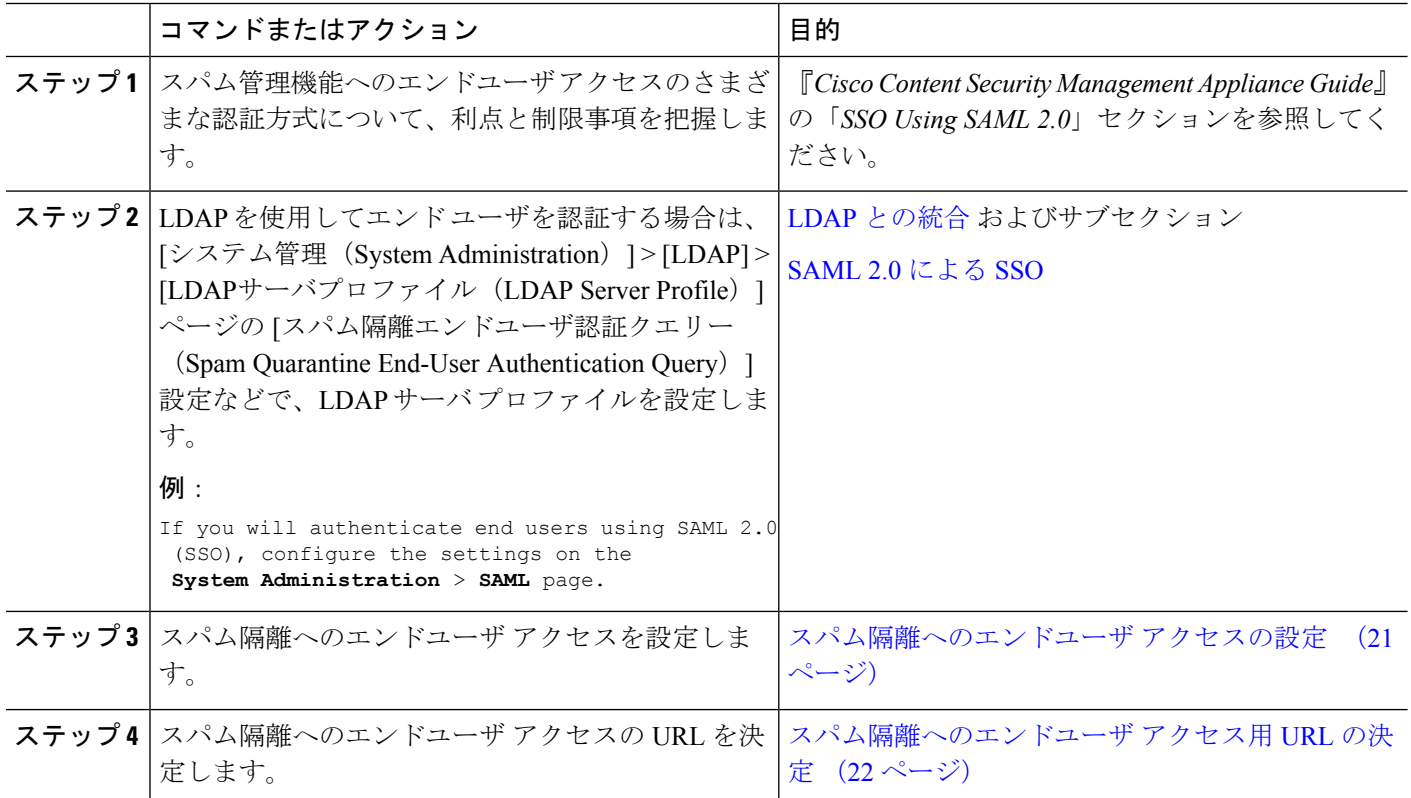

#### 次のタスク

関連項目

- [スパム隔離へのエンドユーザ](#page-20-0) アクセスの設定 (21 ページ)
- [スパム隔離へのエンドユーザ](#page-21-0) アクセス用 URL の決定 (22 ページ)
- エンド [ユーザに表示されるメッセージ](#page-21-1) (22 ページ)

### <span id="page-20-0"></span>スパム隔離へのエンドユーザ アクセスの設定

管理ユーザは、エンドユーザアクセスがイネーブルにされているかどうかに関わらず、スパム 隔離にアクセスできます。

#### 始める前に

[スパム管理機能にアクセスするエンド](#page-17-0)ユーザの認証オプション (18ページ)で要件を参照し てください。

- ステップ1 [管理アプライアンス (Management Appliance) ] > [集約管理サービス (Centralized Services) ] > > [スパム隔 離(Spam Quarantine)] を選択します。
- ステップ2 [設定の編集 (Edit Settings) ] をクリックします。
- ステップ **3** [エンドユーザ隔離アクセス(End-User Quarantine Access)] セクションまでスクロールします。
- ステップ **4** [エンドユーザの隔離へのアクセスを有効にする(Enable End-User Quarantine Access)] を選択します。
- ステップ **5** エンドユーザが隔離されたメッセージを表示しようとしたときに、エンドユーザの認証に使用する方式を 指定します。

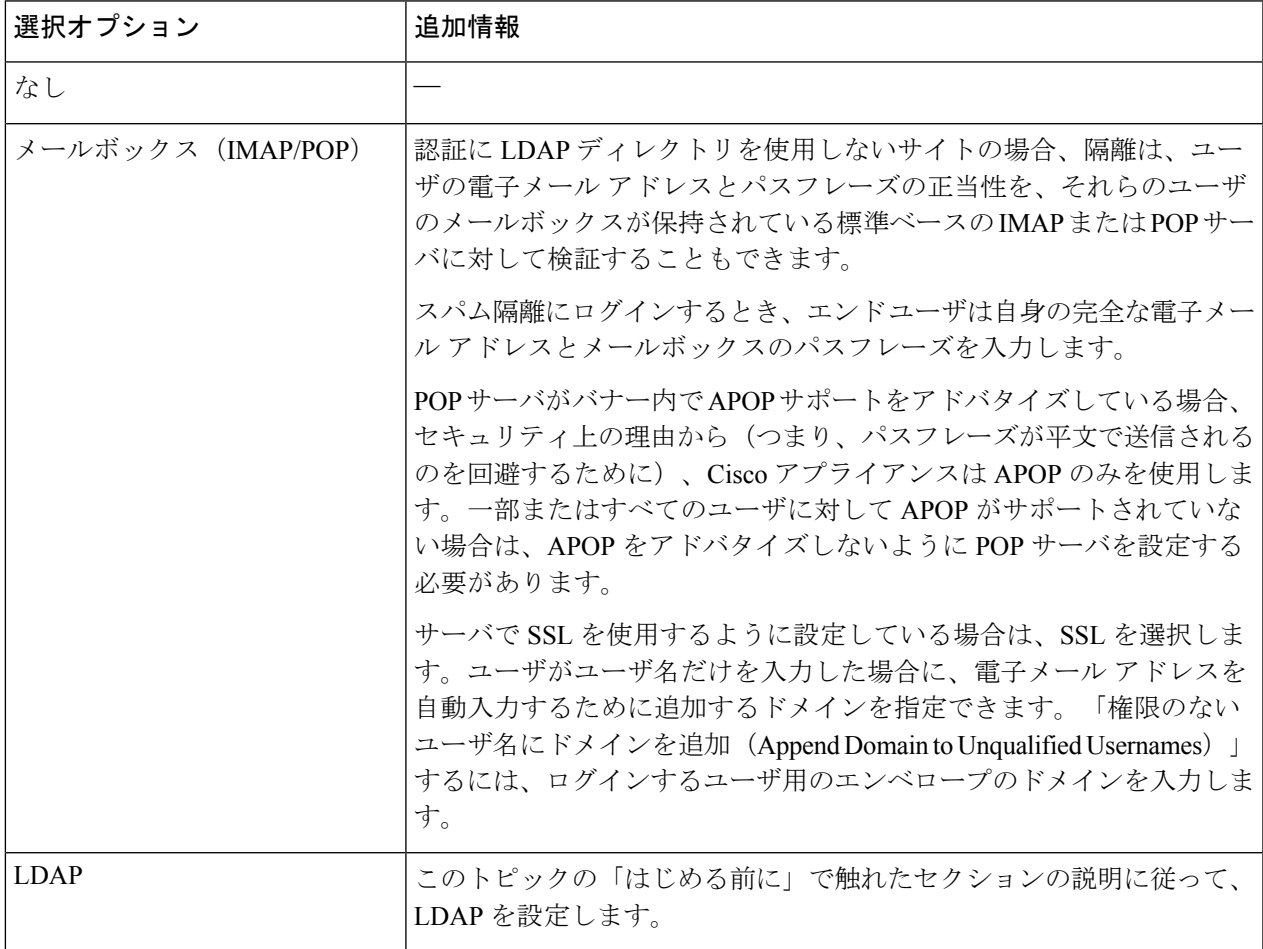

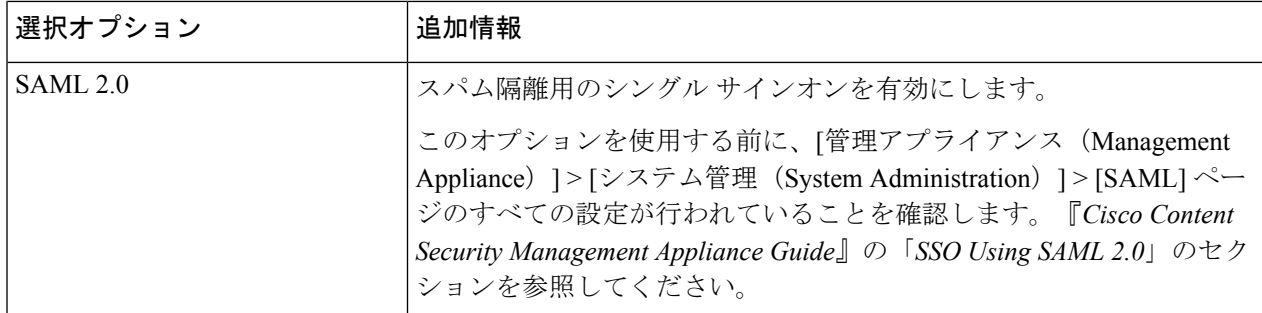

ステップ **6** メッセージが解放される前に、メッセージ本文を表示するかどうかを指定します。

このチェックボックスをオンにすると、ユーザは、スパム隔離ページからメッセージ本文を表示できなく なります。この場合、隔離されたメッセージの本文を表示するには、そのメッセージを解放してから、ユー ザのメールアプリケーション(MicrosoftOutlookなど)で表示する必要があります。この機能は、ポリシー および規制(表示したすべての電子メールをアーカイブすることが要求されている場合など)へのコンプ ライアンスの目的で使用できます。

ステップ1 変更を送信し、保存します。

#### 次のタスク

(任意)ユーザがスパム隔離にアクセスしたときに表示されるページをカスタマイズします (まだ行っていない場合)。[スパム隔離の有効化と設定](#page-2-0) (3 ページ)の設定の説明を参照し てください。

#### <span id="page-21-0"></span>スパム隔離へのエンドユーザ アクセス用 **URL** の決定

エンド ユーザがスパム隔離に直接アクセスするために使用できる URL は、マシンのホスト名 と、隔離が有効になっているIP インターフェイス上の設定 (HTTP/S とポート番号) から作成 されます。たとえば、HTTP://mail3.example.com:82 となります。

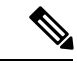

ローカルおよび外部認証のユーザは、エンドユーザのスパム隔離ポータルにログインできませ ん。 (注)

### <span id="page-21-1"></span>エンド ユーザに表示されるメッセージ

通常、エンド ユーザにはスパム隔離内にある自身のメッセージだけが表示されます。

アクセス方法(通知経由またはWebブラウザから直接)と認証方式(LDAPまたはIMAP/POP) によっては、スパム隔離内にある複数の電子メールアドレス宛のメールが表示される場合があ ります。

LDAP 認証を使用する場合、LDAP ディレクトリ内でプライマリ電子メール属性に複数の値が 設定されていると、それらの値(アドレス)のすべてがユーザに関連付けられます。したがっ て、検疫エリア内には、LDAP ディレクトリでエンド ユーザに関連付けられたすべての電子 メール アドレス宛の検疫されたメッセージが存在します。

認証方式がIMAP/POPの場合、またはユーザが通知から直接隔離にアクセスした場合は、その ユーザの電子メールアドレス(または通知の送信先アドレス)宛のメッセージのみが隔離に表 示されます。

メンバーになっているエイリアスに送信されたメッセージについては、[受信者の電子メールの](#page-24-0) メーリング リスト [エイリアスおよびスパム通知](#page-24-0) (25 ページ)を参照してください。

#### 関連項目

- [スパム隔離へのエンドユーザ](#page-20-0) アクセスの設定 (21 ページ)
- [受信者の電子メールのメーリング](#page-24-0) リスト エイリアスおよびスパム通知 (25 ページ)

## <span id="page-22-0"></span>エンド ユーザへの隔離されたメッセージに関する通知

特定またはすべてのユーザに、スパム隔離内にスパムまたはその疑いのあるメッセージがある ことを通知する電子メールを送信するように、システムを設定できます。

デフォルトでは、そのユーザの隔離されたメッセージがスパム通知に表示されます。ユーザが スパム隔離内の隔離されたメッセージを表示できるように、リンクを通知に含めることもでき ます。このリンクに有効期限はありません。ユーザは隔離されたメッセージを確認し、自分の 受信箱に配信するか、削除するかを決定できます。

(注) クラスタ設定では、マシン レベルでのみ通知を受信するユーザを選択できます。

#### 始める前に

- エンドユーザが通知に表示されるメッセージを管理するには、スパム隔離にアクセスでき る必要があります[。スパム隔離へのエンドユーザ](#page-20-0)アクセスの設定 (21ページ)を参照し てください。
- 通知を使用してスパムを管理するための認証オプションを把握します[。スパム管理機能に](#page-17-0) アクセスするエンド [ユーザの認証オプション](#page-17-0) (18 ページ)を参照してください。
- エンドユーザが複数のエイリアスで電子メールを受信する場合については[、受信者の電子](#page-24-0) メールのメーリング リスト [エイリアスおよびスパム通知](#page-24-0) (25 ページ)を参照してくだ さい。
- ステップ **1 [**管理アプライアンス(**Management Appliance**)**] > [**集約管理サービス(**Centralized Services**)**] > [**スパム 隔離(**Spam Quarantine**)**]** を選択します。
- ステップ **2** [設定の編集(Edit Settings)] をクリックします。
- ステップ **3** [スパム通知(Spam Notifications)] セクションまでスクロールします。
- ステップ **4** [スパム通知を有効にする(Enable Spam Notification)] を選択します。

メッセージ本文をカスタマイズするには、次の手順を実行します。

a) (任意)デフォルトのテキストおよび変数をカスタマイズします。

変数を挿入するには、挿入する位置にカーソルを置いて、右側のメッセージ変数リストで変数の名前 をクリックします。または変数を入力します。

次のメッセージ変数は、特定のエンド ユーザに対応した実際の値に展開されます。

- [新規メッセージ数(New Message Count)](%new\_message\_count%):ユーザの最後のログイン 以後の新しいメッセージの数。
- [総メッセージ数 (Total Message Count) ] (%total message count%) : スパム隔離内にあるこのユー ザ宛のメッセージの数。
- [メッセージ保存期間(Days Until Message Expires)](%days\_until\_expire%)
- [隔離 URL(Quarantine URL)](%quarantine\_url%):隔離にログインし、メッセージを表示する ための URL。
- [ユーザ名 (Username) ] (%username%)
- [新しいメッセージ テーブル (New Message Table) ] (%new\_quarantine\_messages%) : ユーザの新 しい隔離メッセージのリスト。送信者、メッセージ件名、日付、およびメッセージをリリースす るリンクを示します。ユーザは、メッセージ件名をクリックしてスパム隔離のメッセージを表示 します。
- [新しいメッセージ テーブル(件名なし)](%new\_quarantine\_messages\_no\_subject%): [新しい メッセージテーブル (New Message Table)] と似ていますが、各メッセージの件名の場所には [メッセージの表示(View Message)] リンクのみが表示されています。
- b) このページの [エンドユーザ隔離アクセス(End User Quarantine Access)] セクションで認証方式を有効 にしている場合は、次を実行します。
	- 通知内のリンクをクリックしてアクセスしたユーザを自動的にスパム隔離にログインさせるには、 [隔離へのアクセスに証明書なしのログインを有効にする(Enable loginwithout credentialsfor quarantine access) 1を選択します。エンド ユーザは、通知の [リリース (Release) 1リンクをクリックするだ けでメッセージをリリースできます。
	- 通知内のリンクをクリックしてアクセスしたユーザにスパム隔離へのログインを要求する場合は、 このオプションの選択を解除します。エンド ユーザは、通知の [リリース (Release) 1リンクをク リックするだけではメッセージをリリースできません。

c) [メッセージのプレビュー(Preview Message)] をクリックして、メッセージの内容を確認します。

ステップ **6** 変更を送信し、保存します。

#### 次のタスク

これらの通知を確実に受信できるように、エンドユーザにスパム隔離からの通知電子メールの 差出人アドレスを各自のメール アプリケーション(Microsoft Outlook、Mozilla Thunderbird な ど)の迷惑メール設定にある「ホワイトリスト」に追加することを推奨してください。

#### 関連項目

- [受信者の電子メールのメーリング](#page-24-0) リスト エイリアスおよびスパム通知 (25 ページ)
- [通知のテスト](#page-25-0) (26 ページ)
- [スパム通知のトラブルシューティング](#page-25-1) (26 ページ)

### <span id="page-24-0"></span>受信者の電子メールのメーリング リスト エイリアスおよびスパム通知

電子メールが隔離されている各エンベロープ受信者(メーリングリストおよびその他のエイリ アスを含む)に通知を送信できます。メーリングリストごとに1つの要約を受信します。メー リングリストに通知を送信すると、リストの購読者全員に通知が届きます。複数の電子メール エイリアスに属するユーザ、通知を受信するLDAPグループに属するユーザ、または複数の電 子メールアドレスを使用するユーザは、複数のスパム通知を受信する場合があります。次の表 に、ユーザが複数の通知を受け取る状況の例を示します。

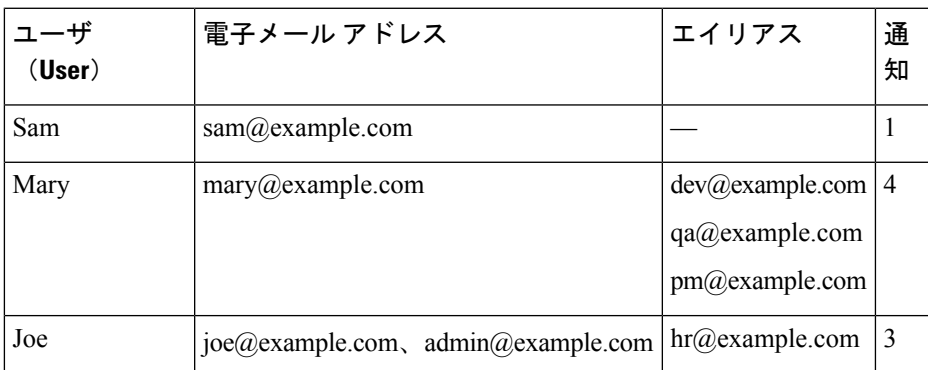

表 **<sup>1</sup> :** アドレス**/**エイリアスに応じた通知数

LDAP 認証を使用する場合、メーリング リスト エイリアスに通知を送信しないように選択す ることができます。または、メーリング リスト エイリアスにスパム通知を送信することを選 択した場合、複数の通知が送信されないようにすることができます。スパム隔離のエイリアス 統合クエリを参照してください。

アプライアンスが電子メール通知にスパム隔離のエイリアス統合クエリを使用していない限 り、通知内のリンクをクリックしてスパム隔離にアクセスしたユーザに、そのエンドユーザが 所有する他のエイリアス宛の隔離対象メッセージは表示されません。アプライアンスで処理し た後に展開される配布リストに通知が送信された場合、複数の受信者がそのリストの同じ隔離 にアクセスできます。

つまり、各メーリングリストの購読者は、全員が同じ通知を受信することになり、その検疫に ログインしてメッセージを解放したり、削除したりできます。この場合、エンドユーザが隔離 にアクセスして、通知に示されたメッセージを表示しようとしても、それらのメッセージは他 のユーザによってすでに削除されている可能性もあります。

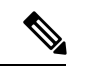

LDAPを使用していない場合で、エンドユーザが複数の電子メール通知を受信することがない ようにする必要がある場合は、通知をディセーブルにすることを検討します。この場合、代わ りとして、エンドユーザが検疫に直接アクセスできるようにし、LDAPまたはPOP/IMAPで認 証します。 (注)

### <span id="page-25-0"></span>通知のテスト

テスト用のメールポリシーを設定し、単一のユーザに対してのみスパムを隔離することで通知 をテストできます。その後、スパム隔離の通知設定で、[スパム通知を有効にする(EnableSpam Notification)] チェックボックスをオンにし、[エンドユーザの隔離へのアクセスを有効にする (Enable End-User Quarantine Access)] チェックボックスをオフにします。これにより、[バウ ンスされたメッセージの送信先(Deliver Bounced Messages To)] フィールドに設定された管理 者だけが、隔離内の新しいスパムについて通知されます。

### <span id="page-25-1"></span>スパム通知のトラブルシューティング

#### 関連項目

- [ユーザが複数の通知を受信する](#page-25-2) (26 ページ)
- [受信者が通知を受信しない](#page-25-3) (26 ページ)
- [ユーザが複数の通知を受信する](#page-25-2) (26 ページ)
- [受信者が通知を受信しない](#page-25-3) (26 ページ)

#### <span id="page-25-2"></span>ユーザが複数の通知を受信する

#### 問題

ユーザが 1 つのメッセージに対して複数のスパム通知を受信します。

#### 解決方法

考えられる原因:

- ユーザが複数の電子メール アドレスを所有し、スパム メッセージがその内の 2 つ以上の アドレスに送信されました。
- ユーザが、スパム メッセージを受信した 1 つ以上の電子メール エイリアスのメンバーで す。重複を最小限にするための詳細については[、受信者の電子メールのメーリングリスト](#page-24-0) [エイリアスおよびスパム通知](#page-24-0) (25 ページ) を参照してください。

#### <span id="page-25-3"></span>受信者が通知を受信しない

#### 問題

受信者にスパム通知が届きません。

#### 解決方法

- スパム受信者ではなく [バウンスメッセージの送信先:(Deliver Bounce Messages To:)] の アドレスに通知が送信される場合は、スパム通知が有効になっていても、スパム隔離への アクセスが有効になっていないことを意味します。[スパム管理機能にアクセスするエンド](#page-17-0) [ユーザの認証オプション](#page-17-0) (18 ページ)を参照してください。
- ユーザに各自の電子メール クライアントの迷惑メール設定を確認してもらいます。
- [スパム隔離の有効化と設定](#page-2-0) (3 ページ)で [次を使用してメッセージを配信(Deliver Messages Via) |に指定したアプライアンスまたはサーバに問題がないかを確認します。

# <span id="page-26-0"></span>スパム隔離内のメッセージの管理

ここでは、ローカルまたは外部のスパム隔離内にあるメッセージの操作方法について説明しま す。

管理ユーザはスパム隔離内のすべてのメッセージを表示および管理できます。

#### 関連項目

- [スパム隔離へのアクセス\(管理ユーザ\)](#page-26-1) (27 ページ)
- [スパム隔離内でのメッセージの検索](#page-26-2) (27 ページ)
- [スパム隔離内のメッセージの表示](#page-27-0) (28 ページ)
- [スパム隔離内のメッセージの配信](#page-28-2) (29 ページ)
- [スパム隔離からのメッセージの削除](#page-28-3) (29 ページ)

### <span id="page-26-1"></span>スパム隔離へのアクセス(管理ユーザ)

管理ユーザはスパム隔離内のすべてのメッセージを表示および管理できます。

## スパム隔離へのアクセス(管理ユーザ)

管理ユーザはスパム隔離内のすべてのメッセージを表示および管理できます。

[メール(Email)] > [メッセージの隔離(Message Quarantine)] > [スパム隔離(Spam Quarantine)] を選択 し、[スパム隔離(Spam Quarantine)] リンクをクリックします。

スパム隔離が別のブラウザ ウィンドウで開きます。

### <span id="page-26-2"></span>スパム隔離内でのメッセージの検索

ステップ **1** エンベロープ受信者を指定します。

(注) アドレスの一部を入力できます。

- ステップ **2** 入力した受信者に検索結果が厳密に一致する必要があるか、あるいは入力した値が検索結果のアドレスの 一部、先頭、または末尾のいずれと一致する必要があるかを選択します。
- ステップ **3** 検索の対象期間を入力します。カレンダー アイコンをクリックして、日付を選択します。
- ステップ **4** 差出人アドレスを指定し、入力した値が検索結果のアドレスの一部、全体、先頭、または末尾のいずれと 一致する必要があるかを選択します。

ステップ **5** [検索(Search)]をクリックします。検索基準に一致するメッセージがページの[検索(Search)]セクショ ンの下に表示されます。

#### 次のタスク

#### 関連項目

[大量メッセージの検索](#page-27-1) (28 ページ)

### <span id="page-27-1"></span>大量メッセージの検索

スパム隔離内に大量のメッセージが収集されている場合、および検索条件が絞り込まれていな い場合、クエリーの結果が返されるまでに非常に長い時間がかかる可能性があり、場合によっ てはタイムアウトします。

その場合、検索を再実行するかどうか確認されます。大量の検索が同時に複数実行されると、 パフォーマンスに悪影響を与える可能性があることに注意してください。

### <span id="page-27-0"></span>スパム隔離内のメッセージの表示

メッセージのリストにより、スパム隔離内のメッセージが表示されます。一度に表示される メッセージの件数を選択できます。列見出しをクリックすることにより、表示をソートできま す。同じ列を再びクリックすると、逆順にソートされます。

メッセージの件名をクリックしてメッセージを表示します。これには、本文とヘッダーが含ま れます。メッセージは、[メッセージの詳細(Message Details)] ページに表示されます。メッ セージの最初の 20 KB が表示されます。メッセージがそれよりも長い場合、表示は 20 KB で 打ち切られ、メッセージの最後にあるリンクからメッセージをダウンロードできます。

[メッセージの詳細 (Message Details) 1ページから、メッセージを削除したり ([削除 (Delete) ] を選択)、[リリース(Release)]を選択してメッセージを解放したりできます。メッセージを 解放すると、そのメッセージは配信されます。

メッセージについてさらに詳細な情報を表示するには、[メッセージトラッキング(Message Tracking)] リンクをクリックします。

次の点に注意してください。

• 添付ファイルを含むメッセージの表示

添付ファイルを含むメッセージを表示すると、メッセージの本文が表示された後、添付 ファイルのリストが続いて表示されます。

• **HTML** メッセージの表示

スパム隔離では、HTMLベースのメッセージは近似で表示されます。画像は表示されませ  $h_{\rm o}$ 

• エンコーディングされたメッセージの表示

Base64 でエンコーディングされたメッセージは、復号化されてから表示されます。

## <span id="page-28-2"></span>スパム隔離内のメッセージの配信

メッセージをリリースして配信するには、リリースする1つまたは複数のメッセージの隣にあ るチェックボックスをクリックし、ドロップダウン メニューから [リリース(Release)] を選 択します。その後、[送信(Submit)] をクリックします。

ページに現在表示されているすべてのメッセージを自動で選択するには、見出し行にあるチェッ クボックスをクリックします。

リリースされたメッセージは、それ以降の電子メールパイプライン内の作業キューの処理をス キップして、宛先キューへ直接進みます。

## <span id="page-28-3"></span>スパム隔離からのメッセージの削除

スパム隔離では、メッセージが一定時間後に自動で削除されるように設定できます。また、ス パム隔離が最大サイズに達したら、古いものから順にメッセージが自動で削除されるように設 定することもできます。スパム隔離からメッセージを手動で削除することも可能です。

個別のメッセージを削除するには、削除するメッセージの隣にあるチェックボックスをクリッ クし、ドロップダウンメニューから[削除(Delete)]を選択します。その後、[送信(Submit)] をクリックします。ページに現在表示されているすべてのメッセージを自動で選択するには、 見出し行にあるチェックボックスをクリックします。

スパム隔離内のすべてのメッセージを削除するには、その隔離を無効にし[\(外部スパム隔離の](#page-28-1) [無効化について](#page-28-1) (29ページ)を参照)、[すべてのメッセージを削除(Delete All Messages)] リンクをクリックします。リンクの末尾にある括弧内の数字は、スパム隔離内のメッセージの 件数です。

# <span id="page-28-0"></span>スパム隔離のディスク領域

隔離に使用できるディスク領域は、アプライアンス モデルによって異なります。[ディスク領](b_SMA_Admin_Guide_ces_11_chapter14.pdf#nameddest=unique_356) [域、クォータ、および使用状況の表示](b_SMA_Admin_Guide_ces_11_chapter14.pdf#nameddest=unique_356)を参照してください。

デフォルトでは、スパム隔離内のメッセージは一定期間後に自動的に削除されます。検疫エリ アが満杯になった場合は、古いスパムから削除されます。この設定を変更するには[、スパム隔](#page-2-0) [離の有効化と設定](#page-2-0) (3 ページ)を参照してください。

関連項目

# <span id="page-28-1"></span>外部スパム隔離の無効化について

スパム隔離をディセーブルにする場合は、次を参照してください。

• ディセーブルになっているスパム隔離内にメッセージが存在する場合は、すべてのメッ セージの削除を選択できます。

- スパムまたはその疑いのあるメッセージを隔離するように設定されたメールポリシーは、 メッセージを配信するように設定が変更されます。E メール セキュリティ アプライアン スでメール ポリシーの調整が必要になる場合があります。
- 外部スパム隔離を完全にディセーブルにするには、E メール セキュリティ アプライアン スとセキュリティ管理アプライアンスの両方でディセーブルにします。

E メール セキュリティ アプライアンスのみで外部スパム隔離をディセーブルにしても、外部 隔離またはそのメッセージとデータは削除されません。

# <span id="page-29-0"></span>スパム隔離機能のトラブルシューティング

- [セーフリストとブロックリストのトラブルシューティング](#page-15-0) (16 ページ)
- [スパム通知のトラブルシューティング](#page-25-1) (26 ページ)